# **Navigation & Registration for End Users**

*Schoolwires® Centricity2***™**

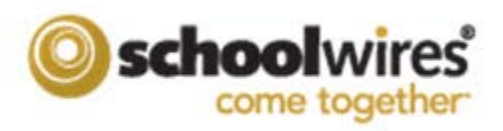

# **Table of Contents**

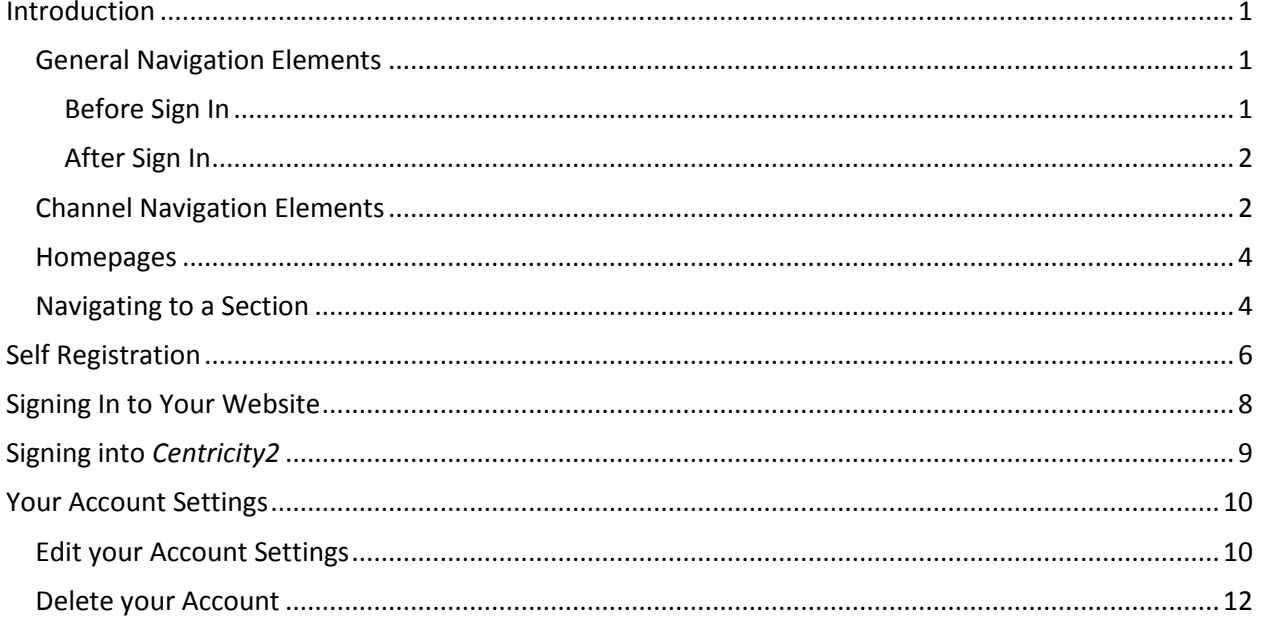

# <span id="page-4-0"></span>**Introduction**

Knowing the structure of *Centricity2* will help you navigate your website and access select end user functionality. If enabled, you can navigate to self registration and register as a user. Once registered, you can sign in to the website and access services such as Content **E-Alerts**, Mobile **E-Alerts** and register for calendar events.

This guide explains the structure of *Centricity2* and how to navigate, register and sign in.

## <span id="page-4-1"></span>**General Navigation Elements**

The general navigation elements discussed herein are those that you find on a standard *Schoolwires* template. You will find these elements on the **MyStart** bar as shown in Figure 1.

What you see before you sign in to the website and what you see after you sign in will be slightly different.

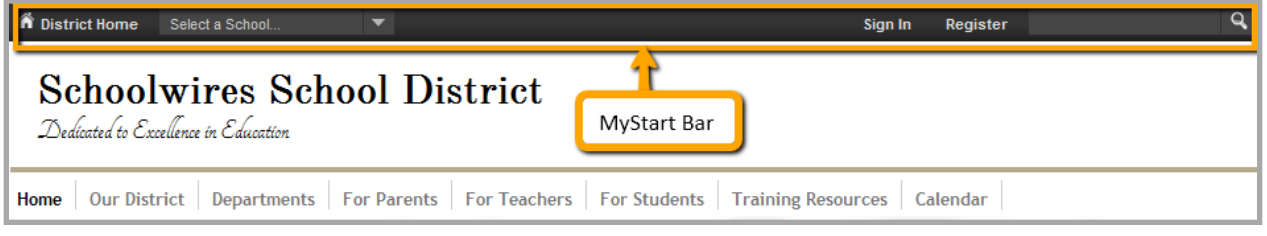

#### <span id="page-4-2"></span>**Before Sign In**

As you can see from Figure 1, before you sign in, the following navigation elements may be available to you.

- *District Home*: Allows you to navigate to your organization's main site from any *s*ubsite.
- *Select a School*: Allows you to navigate to each of your organization's subsites from either the main site or another subsite. When you click on this element, a drop-down list like the one shown in Figure 2 displays. From this drop-down list, you can select the subsite you wish to view. The organization in Figure 2 is a school district. Its main site is the website for the entire school district. Each school in the district has a subsite linked to this main site.

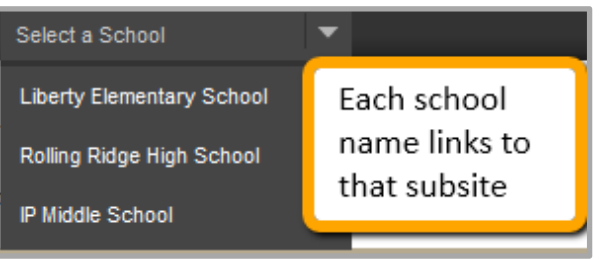

**Figure 2: Select a School drop-down list**

- *Sign In*: Allows you to sign in if you are a registered user of the site.
- *Register* (optional): Allows you to register on the website if self registration is enabled.

**Figure 1: MyStart bar before sign in**

#### <span id="page-5-0"></span>**After Sign In**

As you can see in Figure 3, the *Sign In* and *Register* buttons no longer display once you sign in to the website.

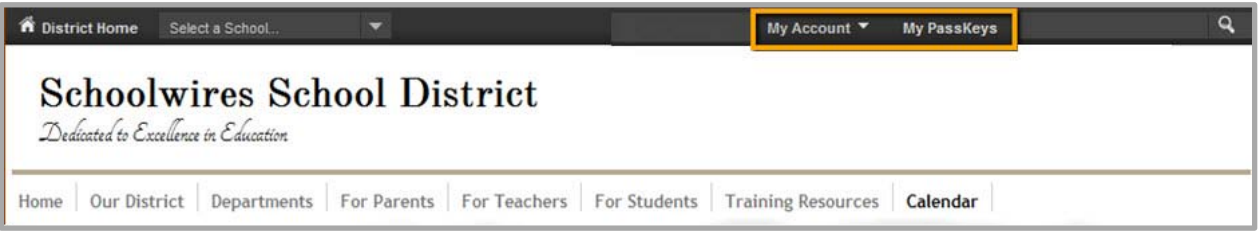

**Figure 3: MyStart Bar after sign in**

After you sign in, the following navigation elements may be available to you.

- *District Home*: Allows you to navigate to your organization's main site from any *s*ubsite.
- *Select a School*: Allows you to navigate to each of your organization's subsites from either the main site or another subsite.
- *My Account*: Displays a drop-down with account options.
	- o *Edit Account Settings*: Allows you to access your user profile (account) and change it if you like.
	- o *Sign Out*: Allows you to sign out of the site. We recommend that you always sign out when you are finished working.
- *MyPassKeys*: Allows you to create a personal library of single sign-on *PassKeys* to web applications to which you have been granted access.

## <span id="page-5-1"></span>**Channel Navigation Elements**

The main site and each subsite contain channels or groups of information. These channels are visible on every page of your site or subsite and provide end users with consistent navigation. The channels on each subsite may be different from those of the main site or any other subsite.

The default in a *Schoolwires* standard template is for the **Home** button to appear on the far left and the **Calendar** button to display on the far right of the Channel bar as shown in Figure 4.

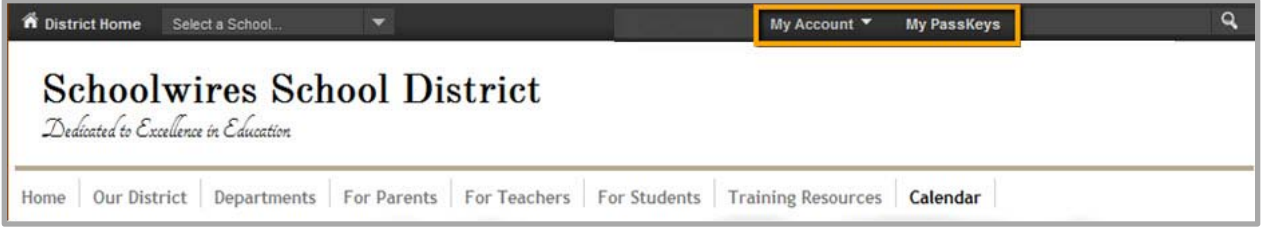

**Figure 4: Standard template Channel bar**

Figure 5 illustrates channel navigation elements. There are three primary elements.

- 1. Channels: If you think of your site or subsite as a file cabinet, the channels are the drawers. You might label each drawer of a file cabinet according to the contents you keep in it. This label is the general category for the contents. On your site or subsite, each channel is labeled to reflect its contents.
- 2. Sections: Within each drawer (channel), you have hanging folders. You use these to break down the general category into subcategories called sections.
- 3. Pages: Within each hanging folder (section) in the drawers (channel) of your file cabinet (site or subsite), you have pages. All the information is actually stored in apps on the pages.

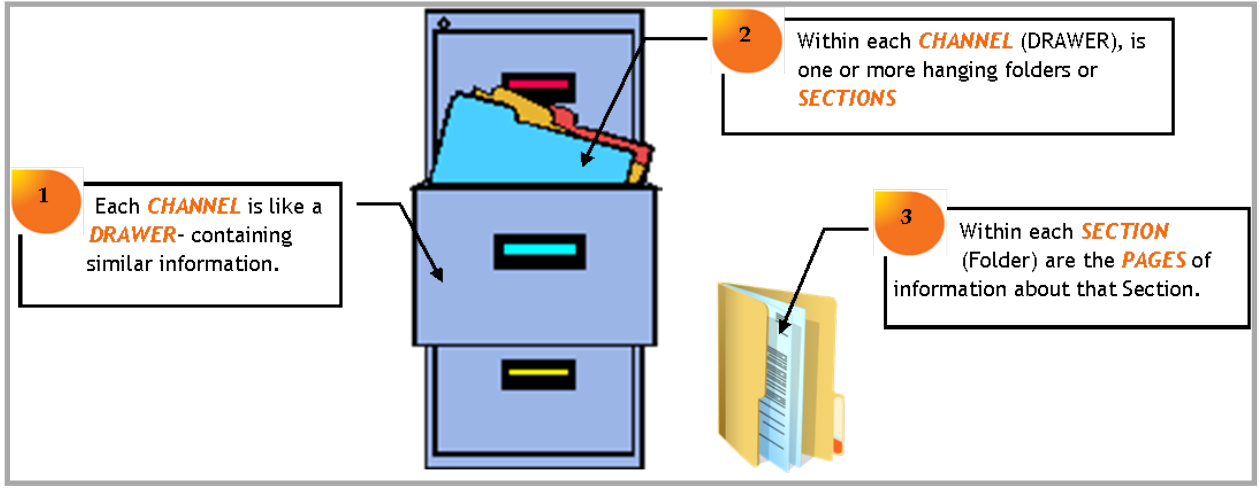

**Figure 5: File cabinet illustration**

## <span id="page-7-0"></span>**Homepages**

The main site, each subsite and each section has its own homepage. This is the first page you see on that site, subsite or section.

*Centricity2* also provides you with the ability to have a homepage and calendar page for a channel. If enabled, clicking on a channel in the Channel bar displays that channel's homepage.

### <span id="page-7-1"></span>**Navigating to a Section**

Whether you are on your main site or one of its subsites, you navigate to each section on the end-user website in the same way.

1. Hover over a channel name. Generally, you will see a drop-down list of the sections in that channel like the one shown in Figure 6.

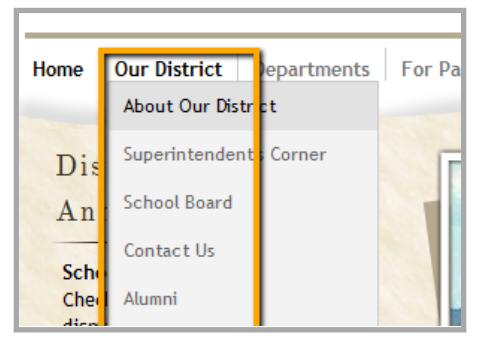

**Figure 6: Channel drop-down list showing sections**

There are two instances when you may not see a drop-down list for a particular channel.

- Only one section exists for a channel and Channel Homepage is not activated for that channel. In this instance, you click on the channel name in the Channel bar to navigate to the section homepage.
- The number of sections within the channel exceeds the value set in your site template to display a directory page instead of a drop-down list. The usual value for this setting is 15. A directory page like the one shown in Figure 7 displays once you have exceeded the maximum number of sections.

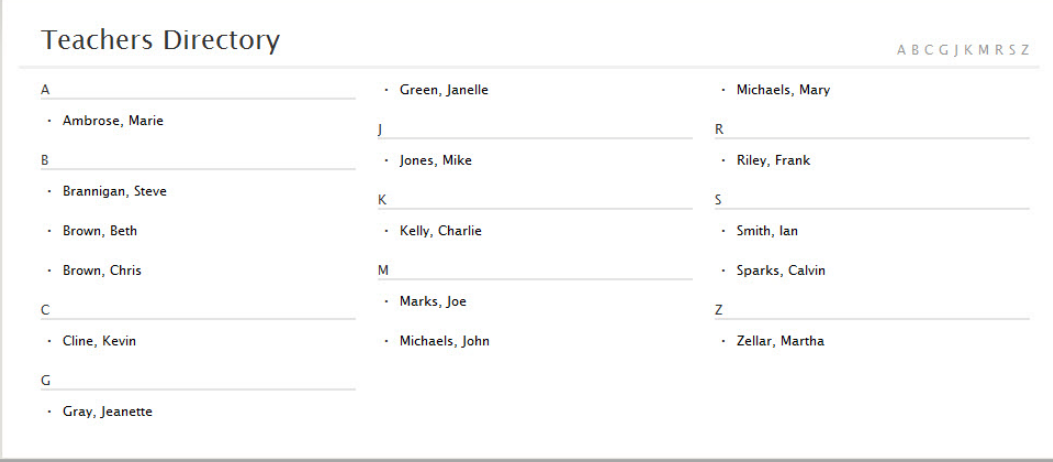

**Figure 7: Channel directory page**

Here are some things to note when Channel Homepage is activated for a channel.

- You click on the Channel name in the Channel bar to display the Channel homepage.
- When you hover over the Channel name in the Channel bar, a section drop-down list displays.
- When you hover over the channel name in the Channel bar and the number of sections to force a directory page has been reached (usually 15), an abbreviated section dropdown list displays. The last option in the list is a **More** link. Click this link to display the directory page.
- 2. On either the drop-down list or the directory, click on the name of the section you wish to view. The homepage of the section displays. The navigational elements of the *Schoolwires* standard template include the channel, section and page names, as you see in Figure 8. These elements help you identify where you are on the website.

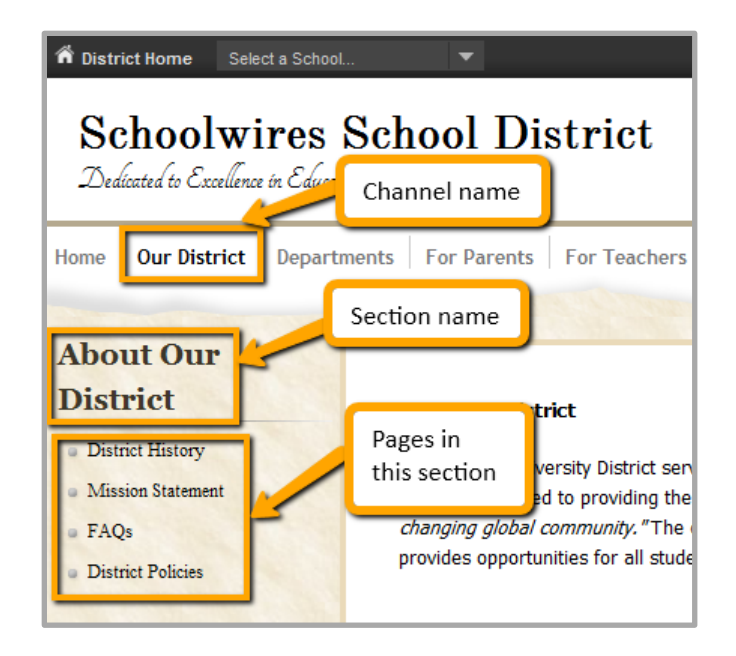

**Figure 8: Section Homepage**

# <span id="page-9-0"></span>**Self Registration**

You can register on the website if self registration is enabled.

Here's how you self register.

1. Click **Register** on the **MyStart** navigation bar. A Birth Date Validation window like the one shown in Figure 9 displays. Validation is required to ensure that the registration process is compliant with federal law under the Children's Online Privacy Protection Act (COPPA).

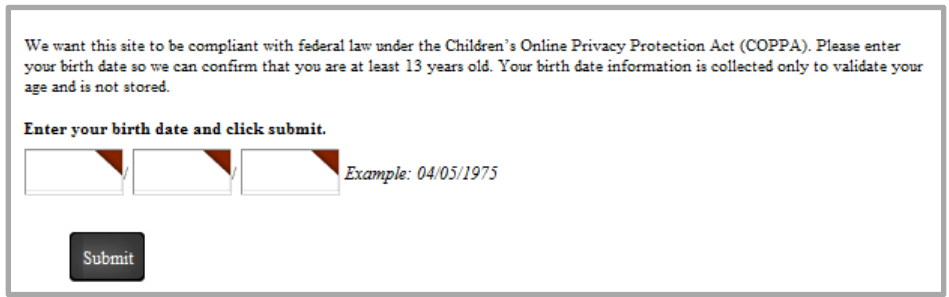

**Figure 9: Birth date validation window**

- 2. Enter your birth date in the format mm/dd/yyyy.
- 3. Click **Submit**. A Registration window like the one shown in Figure 11 displays.
- 4. Enter your registration information. Note that required fields have a red triangle in the upper right corner of the data field box.
	- Your user name should be no more than 30 characters
	- Your password should be no more than 14 characters. Passwords are case sensitive. No one can see your password.
- 5. You might want to include your zip code when completing this form. This enables distance calculation for calendar events or Maps & Directions apps.
- 6. Click **Submit**. A confirmation message like the one in Figure 10 displays.

Success! You have registered for this site. You can now sign in. Click My Account to edit your account settings and subscriptions.

**Figure 10: Registration confirmation message**

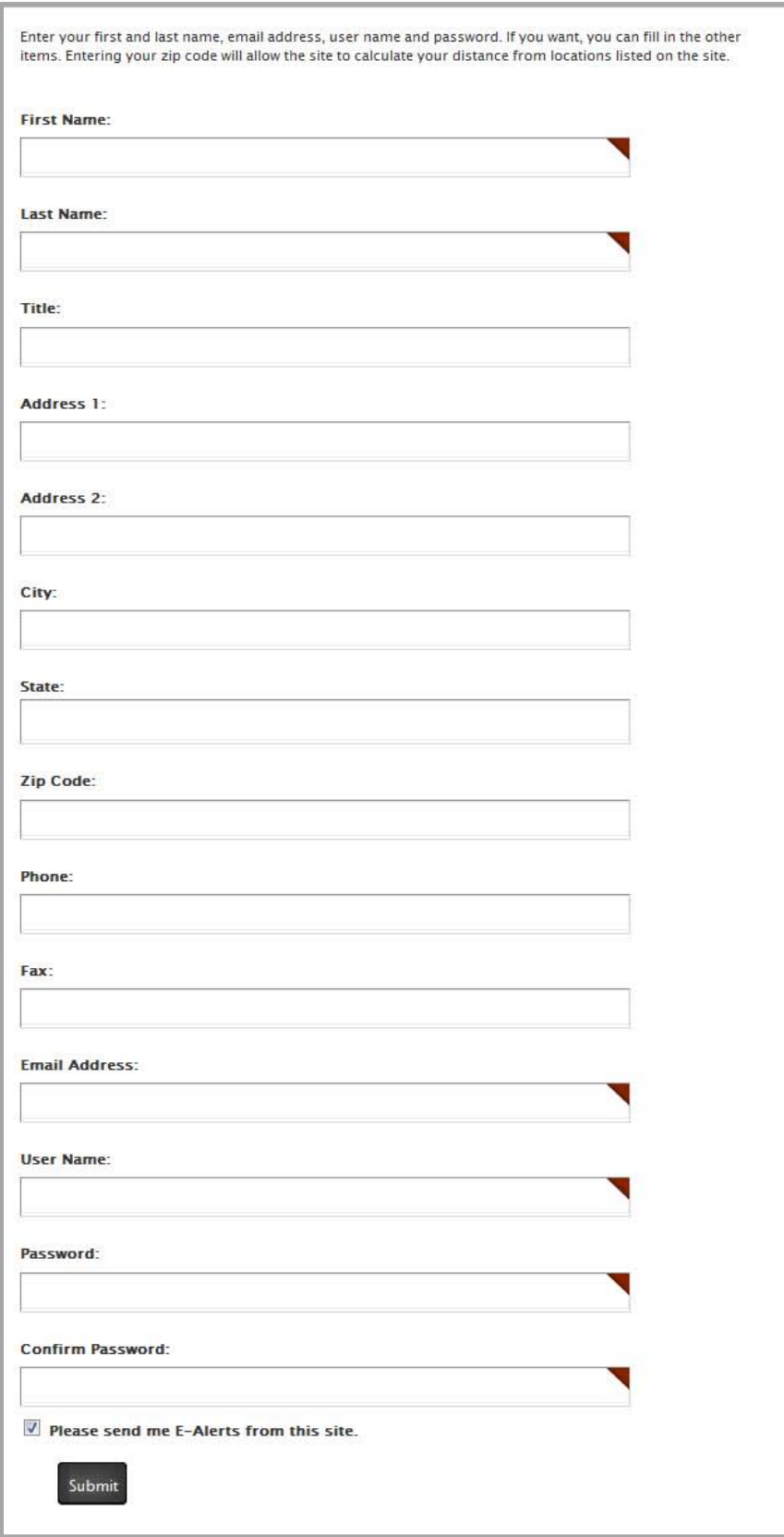

**Figure 11: Self Registration form**

# <span id="page-11-0"></span>**Signing In to Your Website**

Once you are a registered user, you can sign in to the website. To do this you will need to have your User Name and Password.

You may have received an email with this information. If you did not receive your sign-in information, contact the site Webmaster.

To retrieve a forgotten password, click **Forgot My Password** as you see in the Sign In window shown in Figure 13. Your password will be emailed to you. If you have forgotten your user name or do not have an email address in your account, you will need to contact your Site Director or System Administrator.

Depending on your passport, you may be able to change your account information once you sign in. See *Your Account Settings*.

# <span id="page-12-0"></span>**Signing into** *Centricity2*

Here's how you sign in to your website.

1. Navigate to the website by entering the website address (URL) in your browser address bar.

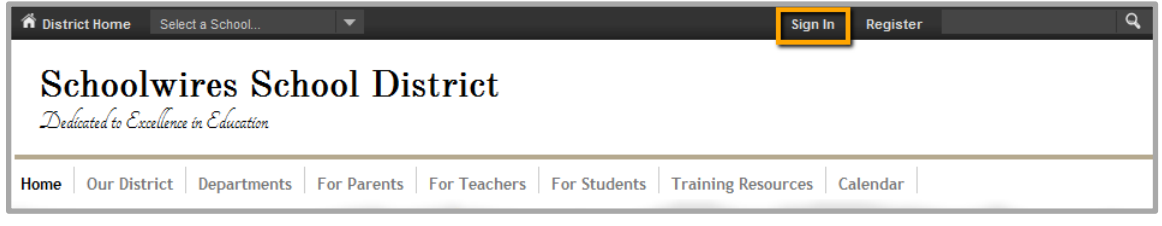

**Figure 12: Sign in on the MyStart bar**

2. Click **Sign In** on the **MyStart** bar as shown in Figure 12. A Sign In window like the one shown in Figure 13 displays.

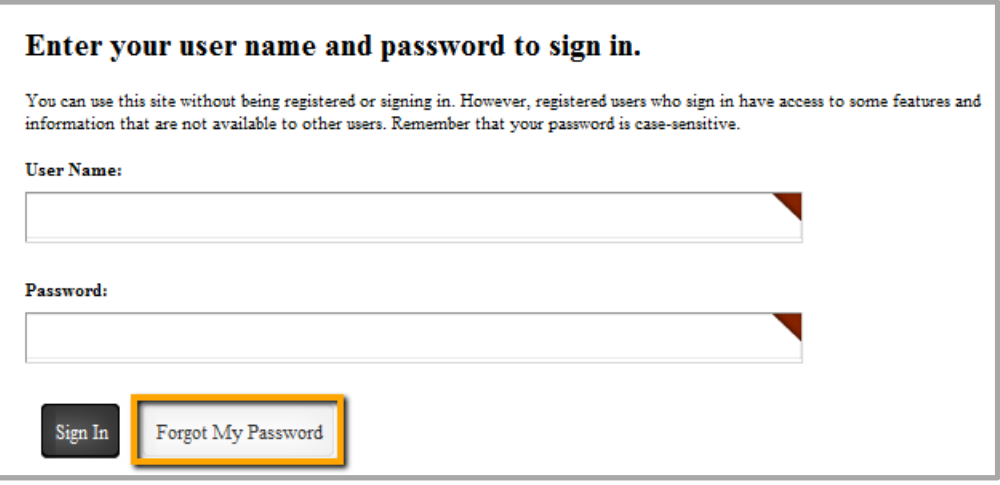

**Figure 13: Sign in window**

- 3. Enter your User Name and Password.
- 4. Click **Sign In** The screen refreshes and you see the site homepage.

# <span id="page-13-0"></span>**Your Account Settings**

After signing in, your **MyStart** bar displays differently. As you can see in Figure 14, **Sign In** is replaced by **My Account.** From the **My Account** drop-down list, you can either edit your account settings (view, change or delete the personal and access information – provided you have been granted permission to do this) or sign out of the website. An Account Setting window is shown in Figure 15.

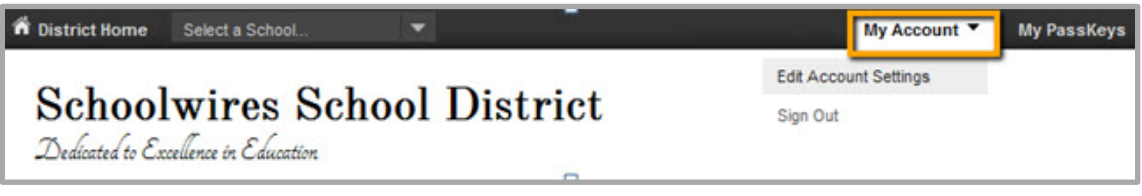

**Figure 14: My Account on the MyStart bar**

## <span id="page-13-1"></span>**Edit your Account Settings**

Here's how you modify your user account information.

- 1. Click **My Account.** The drop-down list displays.
- 2. Click **Edit Account Settings** from the drop-down list. An Account Settings window like the one shown in Figure 15 displays.

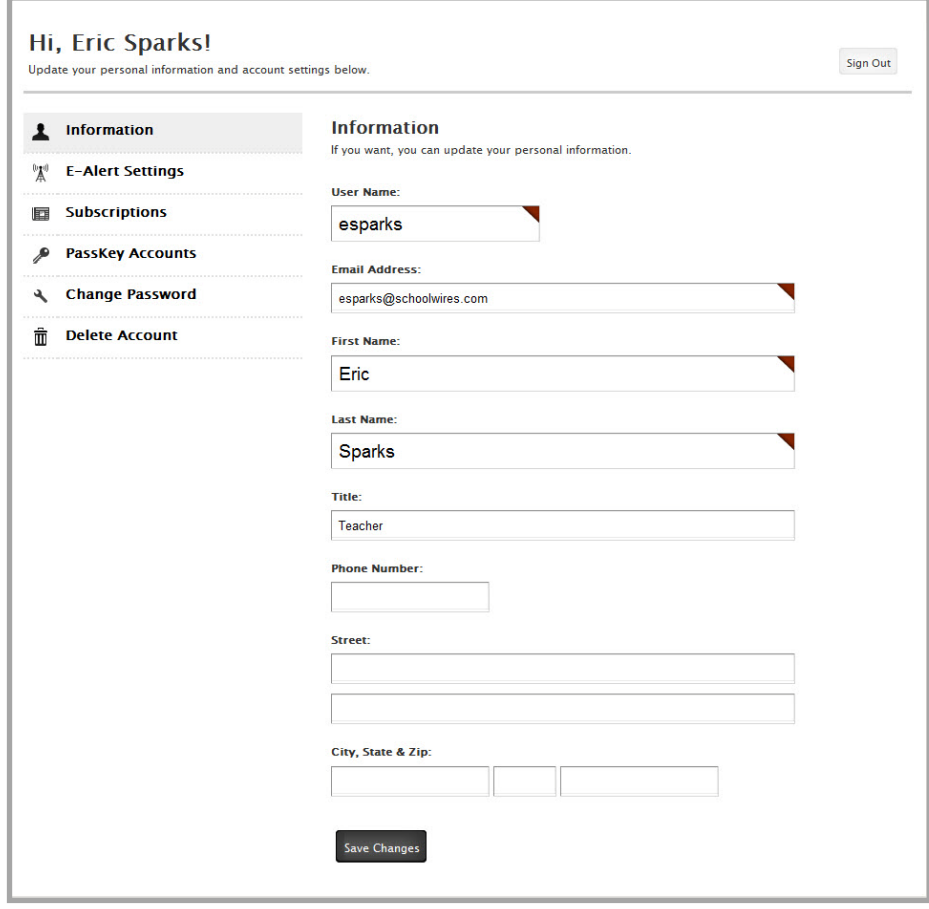

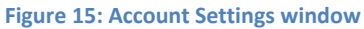

- 3. Modify your account information.
	- If you did not self register, we recommend that you change your password. We recommend that your User Name be between 1 and 30 characters. Your password is case sensitive and we recommend that it be between 1 and 14 characters.
	- We also recommend that you enter your zip code. This will enable distance calculation when viewing calendar events or Maps & Directions apps.
- 4. Modify your *E-Alert Settings*. Here you enter your mobile device information for receiving *Broadcast E-Alerts*, provided they have been enabled for your site.
	- Enter your ten digit cell phone number in the Mobile E-Alert number field. Enter the numbers using no dashes or spaces.
	- Select your service provider from the Mobile E-Alert Provider drop-down list like the one shown in Figure 16.

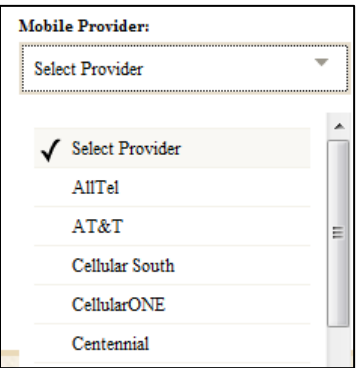

**Figure 16: Service Provider drop-down list**

- Indicate whether you want *Broadcast E-Alerts* sent to your cell phone all the time or just when they are flagged as emergency *Broadcast E-Alerts* by clicking the appropriate radio button. Note that additional charges may be applicable depending on your service agreement with your wireless provider.
- 5. Modify your *Subscriptions* options. Here you indicate your areas of interest for *Content E-Alerts*.
	- Add and remove Site Subscriptions.
	- Add or remove Other Areas (section subscriptions).
- 6. Modify your *PassKey* accounts. This option displays if your organization has access to and has activated *Passkey Management*. Here you manage your *PassKey* accounts.
- 7. Click **Save**. The confirmation message shown in Figure 17 displays. You may return to your account settings to make

additional changes, sign out, choose a site or subsit*e* or navigate to a section on the current site or subsite.

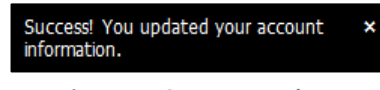

**Figure 17: Success growl**

## <span id="page-15-0"></span>**Delete your Account**

Here's how you delete your account.

- 1. Click **My Account** on the **MyStart** bar.
- 2. Select **Edit Account Settings** from the drop-down list. An Account Settings window like the one shown in Figure 18 displays.

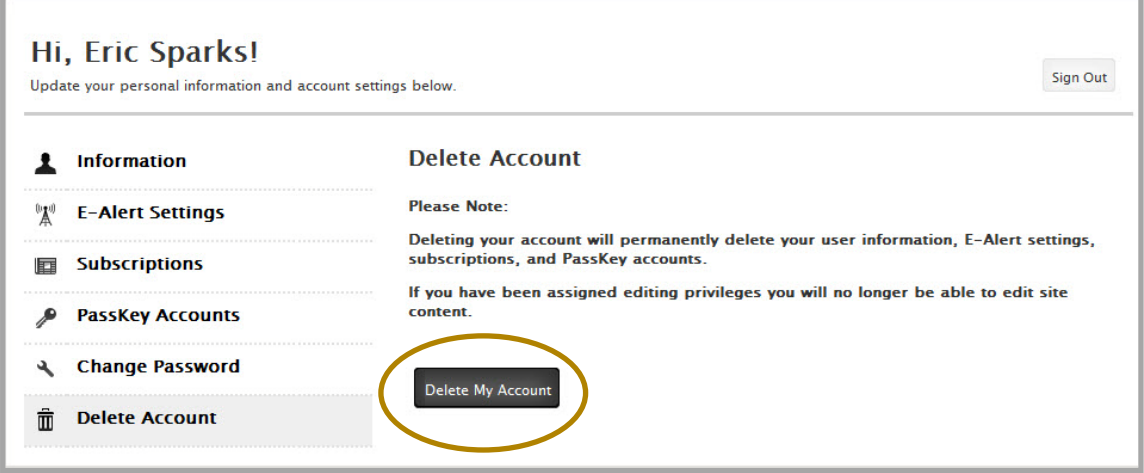

**Figure 18: Delete Account window**

3. Click **Delete My Account**. A Delete Confirmation window like the one shown in Figure 19 displays.

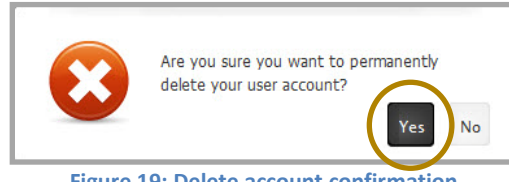

**Figure 19: Delete account confirmation**

4. Click **Yes**. Your account will be deleted and a confirmation message like the one in Figure 20 displays.

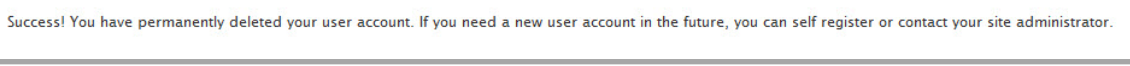

**Figure 20: Deleted account message**

Note that when you delete your account, it is taken out of service and is placed into the Users Recycle Bin. Because of this, you will need to use a different User Name should you self register again. Alternatively, you may contact the site webmaster and ask them to restore your account.